### **CÓMO IMPORTAR UN PEDIDO 1/7**

■ Knorr-Bremse eCommerce – Pedidos

Un cliente puede introducir un pedido de diferentes maneras. Usando la función de pedido rápido, importando un pedido o desde la página de búsqueda de un material.

**Cómo Importar un Pedido** 

Esta es la forma más común de realizar pedidos que utilizan los clientes cuando tienen varios artículos para comprar. Puede acceder a la plantilla de IMPORTAR PEDIDO de dos maneras, en la página de inicio principal debajo del icono de PEDIDO RÁPIDO

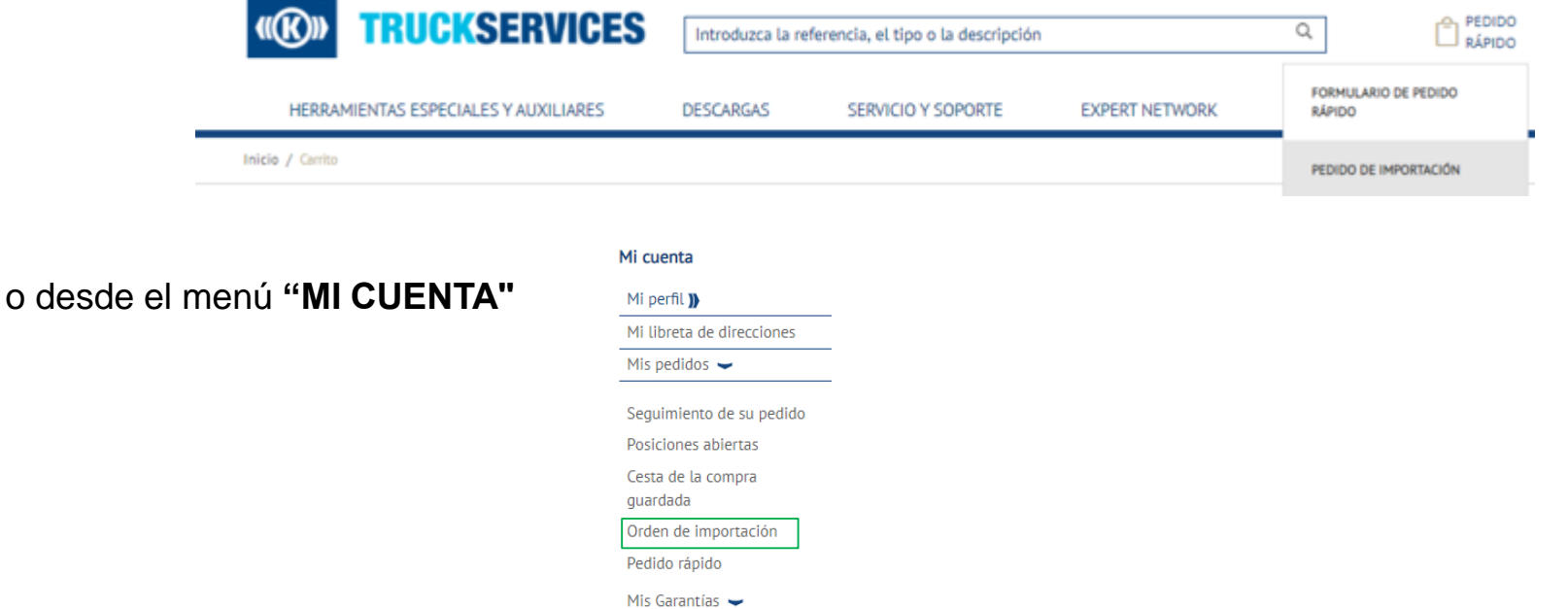

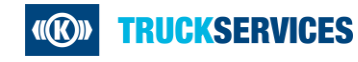

### **CÓMO IMPORTAR UN PEDIDO 2/7**

#### Plantilla de importe de pedido

#### **Importar Pedido**

Aquí puede subir un archivo que contenga una lista de todos los números de parte que desea pedir. La lista se utilizará para actualizar automáticamente su carrito de compras. Para usar esta función: haga clic en Descargar plantilla de pedido, introduzca su información en el archivo, seleccione su tipo de pedido y haga clic en Subir plantilla de pedido

Para usar esta función, haga clic en Descargar plantilla de pedido, introduzca su información en el archivo, seleccione su tipo de pedido y haga clic en Descargar plantilla de pedido.

- Mantenga el formato de plantilla de pedido si crea su propio archivo para ser subido en su ERP
- Debe ser un número de pieza vendible de Knorr-Bremse
- $\blacksquare$  Cantidad
- Opcional: Fecha de entrega solicitada (formato DD / MM / AAAA)
- Número de pieza del cliente (will determine Knorr-Bremse Part Number)

Seleccionar archivo **D** \*El tipo de pedido debe seleccionarse antes de que se pueda subir el archivo. El formato del archivo debe ser CSV, tamaño máximo del archivo (10 KB).

Tipo de pedido PEDIDO DE STOCK

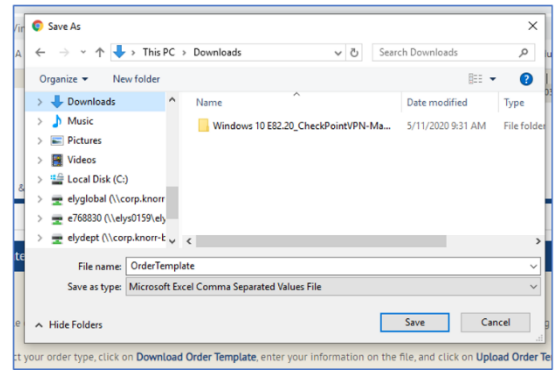

Haga click en Pedido rápido en la parte superior derecha y luego seleccione Importar un Pedido en el menú desplegable

Haga click en el botón Descargar plantilla de pedido y descargue el archivo CSV a su ordenador.

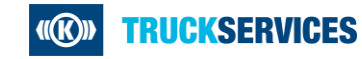

# **CÓMO IMPORTAR UN PEDIDO 3/7**

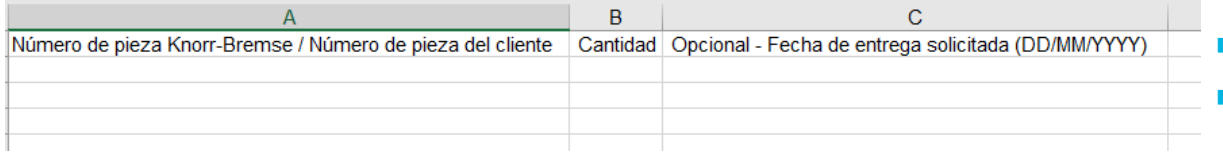

Una vez que abra el archivo:

 Rellenar **Nº de pieza Knorr-Bremse /Nº de pieza del cliente\***, **Cantidad\*** y Fecha de Entrega Solicitada (MM/DD/YYYY) en el archivo. *(\*campos obligatorios)*

### Ejemplo**:**

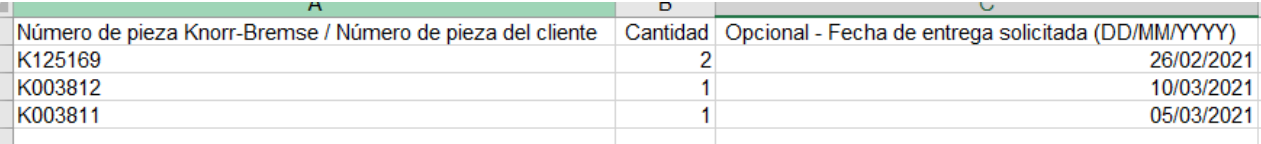

### Plantilla de importe de pedido

**Importar Pedido** 

Aquí puede subir un archivo que contenga una lista de todos los números de parte que desea pedir. La lista se utilizará para actualizar automáticamente su carrito de compras. Para usar esta función: haga clic en Descargar plantilla de pedido, introduzca su información en el archivo, seleccione su tipo de pedido y haga clic en Subir plantilla de pedido

Para usar esta función, haga clic en Descargar plantilla de pedido, introduzca su información en el archivo, seleccione su tipo de pedido y haga clic en Descargar plantilla de pedido.

- Mantenga el formato de plantilla de pedido si crea su propio archivo para ser subido en su ERP
- Debe ser un número de pieza vendible de Knorr-Bremse
- $\blacksquare$  Cantidad
- Opcional: Fecha de entrega solicitada (formato DD / MM / AAAA)
- Número de pieza del cliente(will determine Knorr-Bremse Part Number)

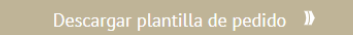

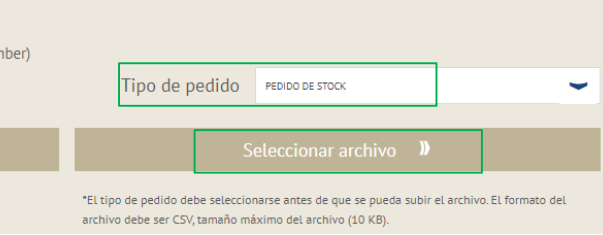

- Guarde el archivo en su escritorio o unidad de red.
- Seleccione el **Tipo de pedido** de las opciones desplegables: pedido de stock, pedido urgente, etc, antes de ir al carrito.
- Haga click en el botón "Elegir archivo" y busque el archivo que acaba de guardar, una vez que seleccione el archivo, comenzará la importación.

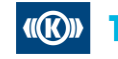

### **CÓMO IMPORTAR UN PEDIDO 4/7**

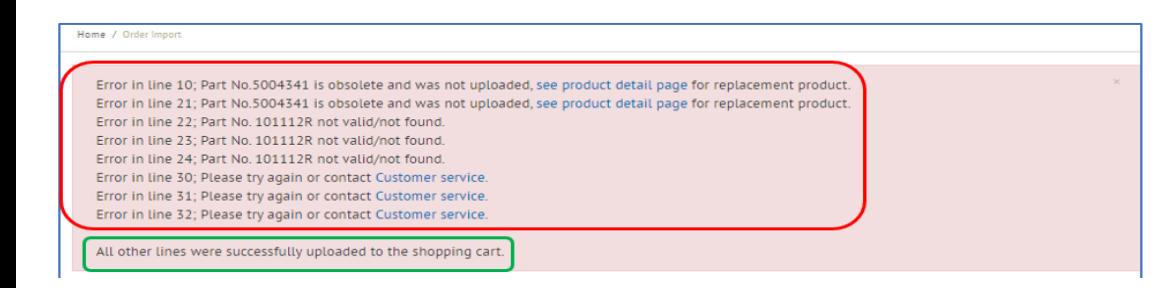

- Si hay errores en algunos números de pieza o algunos se repiten, puede ver aparecer un mensaje de error en la parte superior de la página, como se muestra.
- **Todos los números de pieza con el formato** correcto se cargarán correctamente en el carrito de compra.

#### Plantilla de importe de pedido

**Importar Pedido** 

Aquí puede subir un archivo que contenga una lista de todos los números de parte que desea pedir. La lista se utilizará para actualizar automáticamente su carrito de compras. Para usar esta función: haga clic en Descargar plantilla de pedido, introduzca su información en el archivo, seleccione su tipo de pedido y haga clic en Subir plantilla de pedido

Para usar esta función, haga clic en Descargar plantilla de pedido, introduzca su información en el archivo, seleccione su tipo de pedido y haga clic en Descargar plantilla de pedido.

- Mantenga el formato de plantilla de pedido si crea su propio archivo para ser subido en su ERP
- Debe ser un número de pieza vendible de Knorr-Bremse
- $\blacksquare$  Cantidad
- Opcional: Fecha de entrega solicitada (formato DD / MM / AAAA)
- Número de pieza del cliente(will determine Knorr-Bremse Part Number)

Seleccionar archivo **ID** 

PEDIDO DE STOCK

Tipo de pedido

"El tipo de pedido debe seleccionarse antes de que se pueda subir el archivo. El formato del archivo debe ser CSV, tamaño máximo del archivo (10 KB).

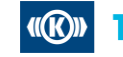

## **CÓMO IMPORTAR UN PEDIDO 5/7**

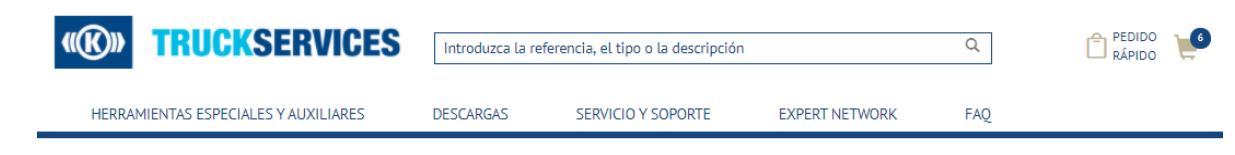

 Una vez completada la importación, vaya al icono del carrito en la parte superior de la página y aparecerá un carrito emergente.

- Haga click clic en el icono del carrito para abrir la página del mini carrito.
	- **Desplácese hacia abajo y haga click on** 'Ir al carrito'
	- **Una vez que haga click en Ir al carrito, se** abrirá la página principal del carrito.

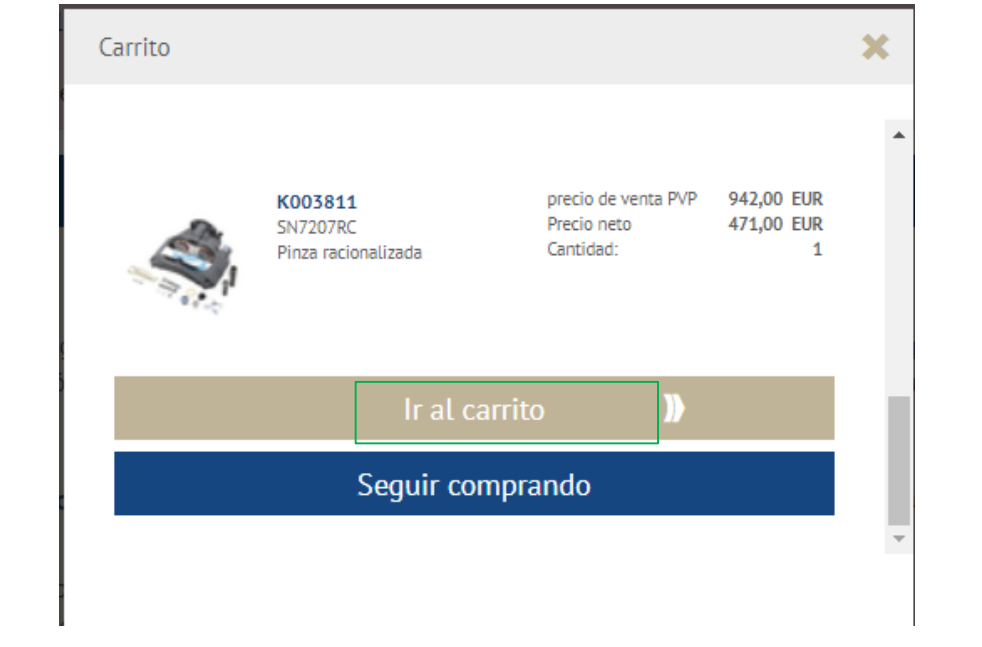

# **CÓMO IMPORTAR UN PEDIDO 6/7**

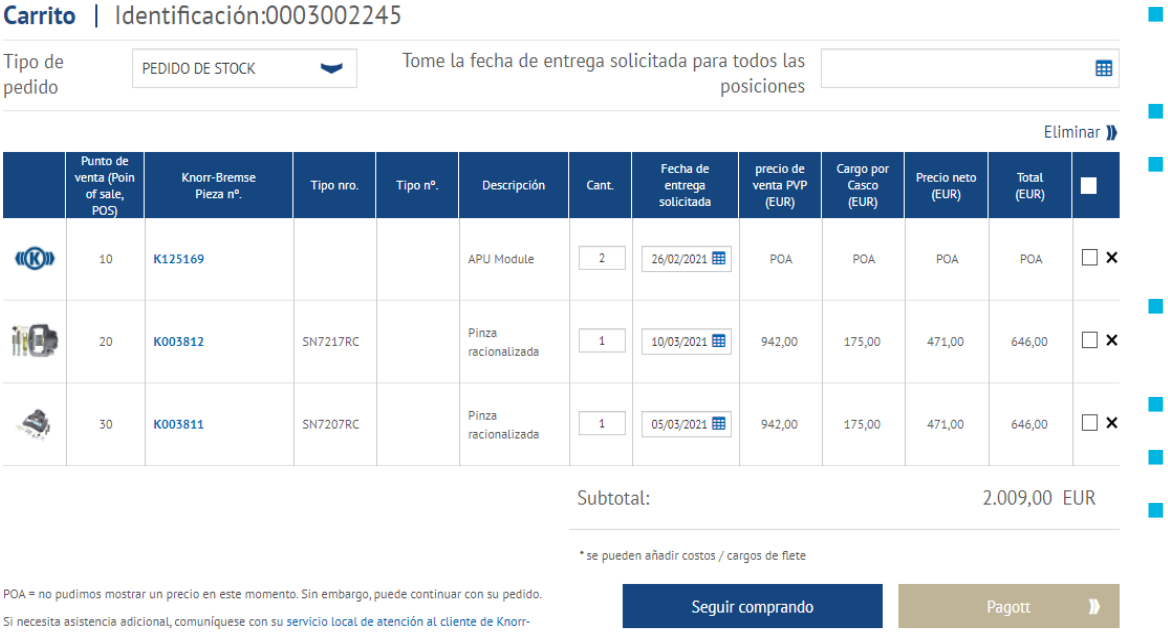

### **Esta página del carrito le mostrará todos los** artículos agregados a su carrito.

- Puede cambiar el tipo de pedido.
- Puede cambiar la cantidad del pedido o cambiar la fecha de entrega solicitada por artículos de línea.
- Puede aplicar la misma fecha de entrega solicitada a todas las líneas de pedido.
- Puede guardar tu carrito para más tarde.
- Puede borrar líneas de pedido.
- Una vez que esté satisfecho con su carrito, puede continuar con el proceso de pago.

**Bremse** 

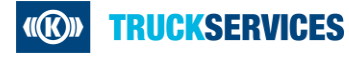

### **CÓMO IMPORTAR UN PEDIDO 7/7**

Tiene varias posiciones en el carrito con el mismo número de pieza y fecha de entrega solicitada. Dichas posiciones se fusionarán en una sola posición al finalizar la compra, ¿desea continuar?

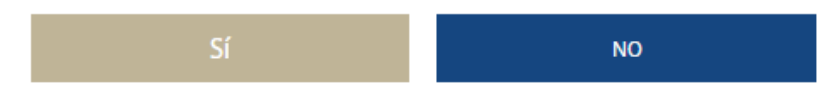

- **Es posible que vea el siguiente mensaje** emergente si tiene el mismo número de pieza con las mismas fechas de entrega solicitadas. El sistema los fusionará antes de enviarle a la página de verificación.
- Si no desea fusionarlos, haga click en No y cambie la fecha de entrega solicitada para uno de los artículos.
- Al hacer click en "Sí", será redirigido a la página de pago.
- Siga el proceso de pago.

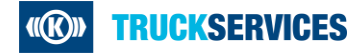